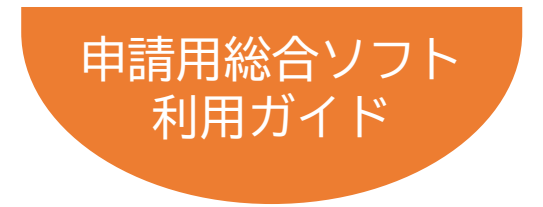

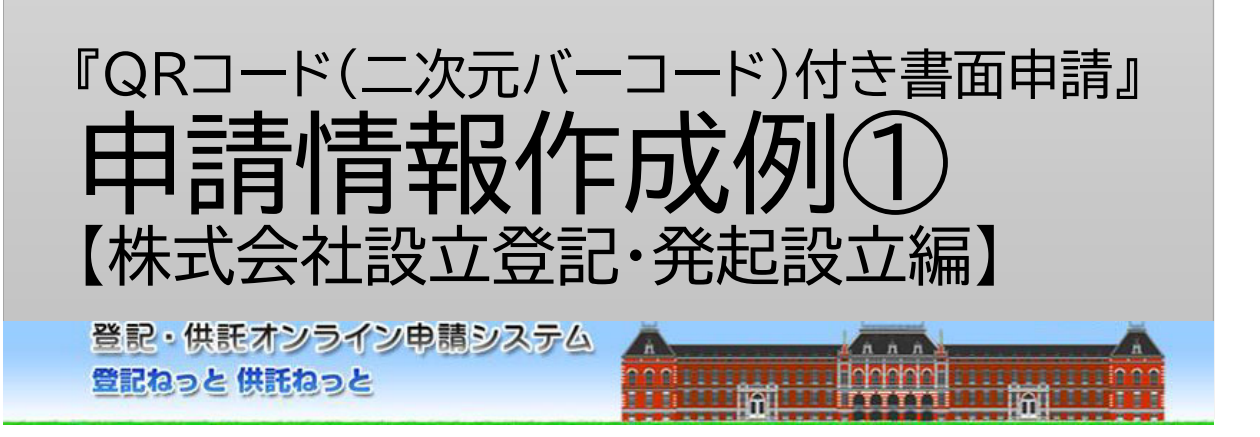

# 令和5年3月Ver.1.4 法務省民事局

# はじめに 「オンライン申請の流れ」

オンラインで登記を申請する際の手続・操作の流れは下図のとおりです。 本書では、このうち、Step1「申請書情報」の作成例を解説しています。 なお、その他の操作方法については、申請用総合ソフト利用ガイド(商業・法人 登記申請)【共通編】を参照ください。

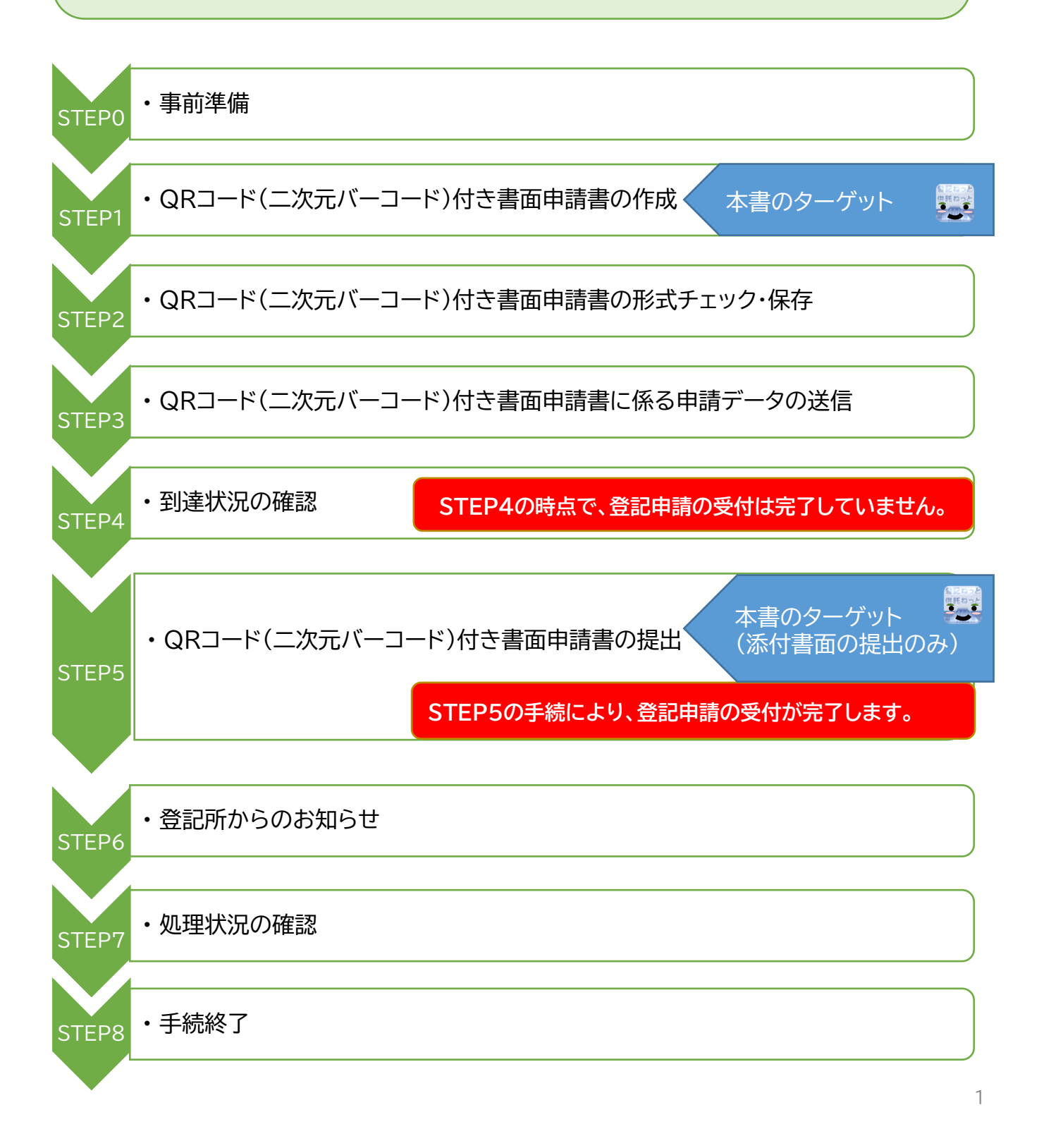

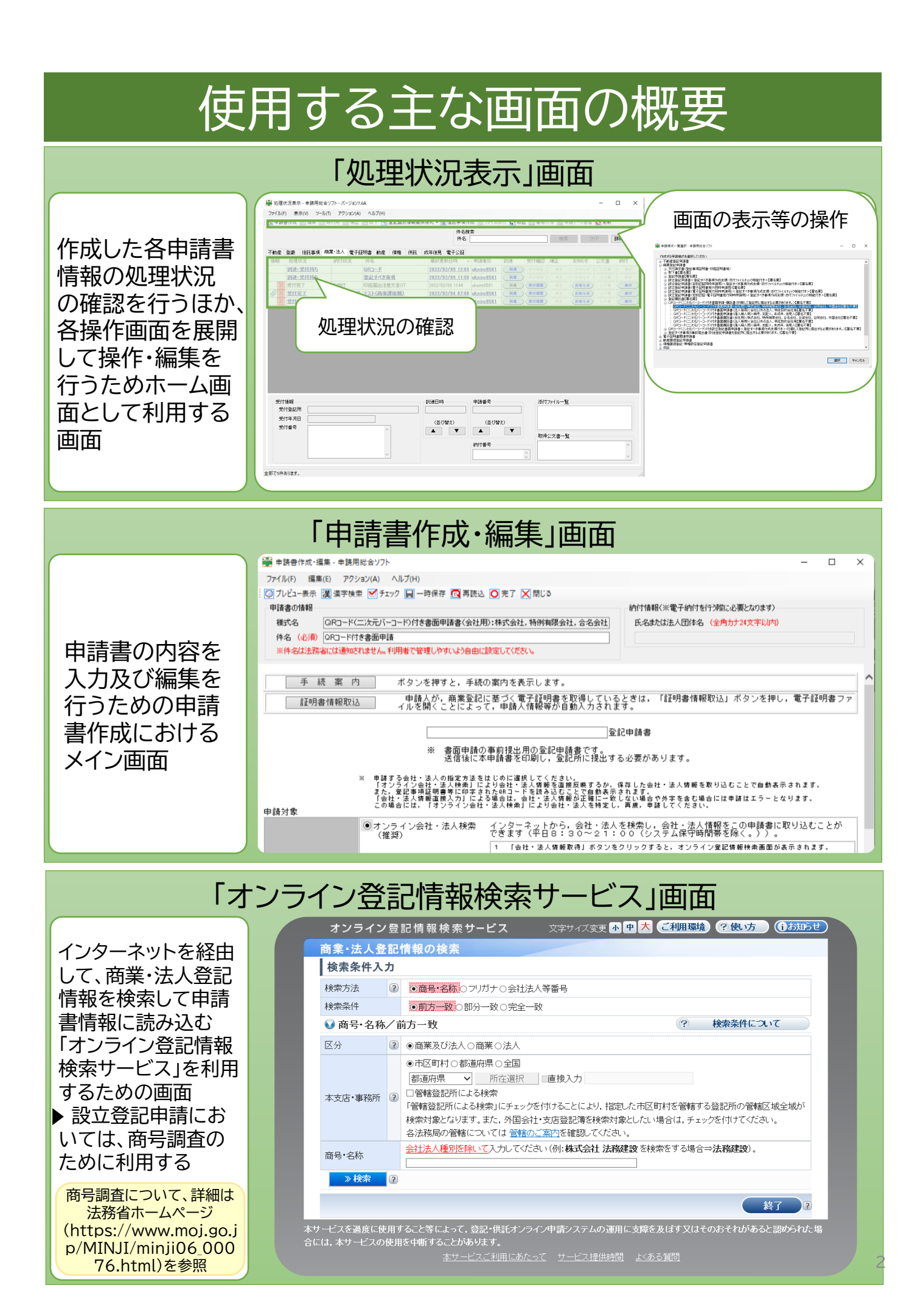

### Column1

### オンライン登記情報検索サービスを利用した商号調査

会社の登記については、既に登記されている他の会社と同一の「商号」であり、かつ、本店所在 場所も同一である場合には、登記することができないとされています(商業登記法第27条)。 そのため、会社の登記の申請をする前に、設立等をしようとする会社と同一商号で、本店の所 在場所も同一の会社が既に登記されていないかどうかを調査する必要があります。 このような調査を「商号調査」と呼んでいます。

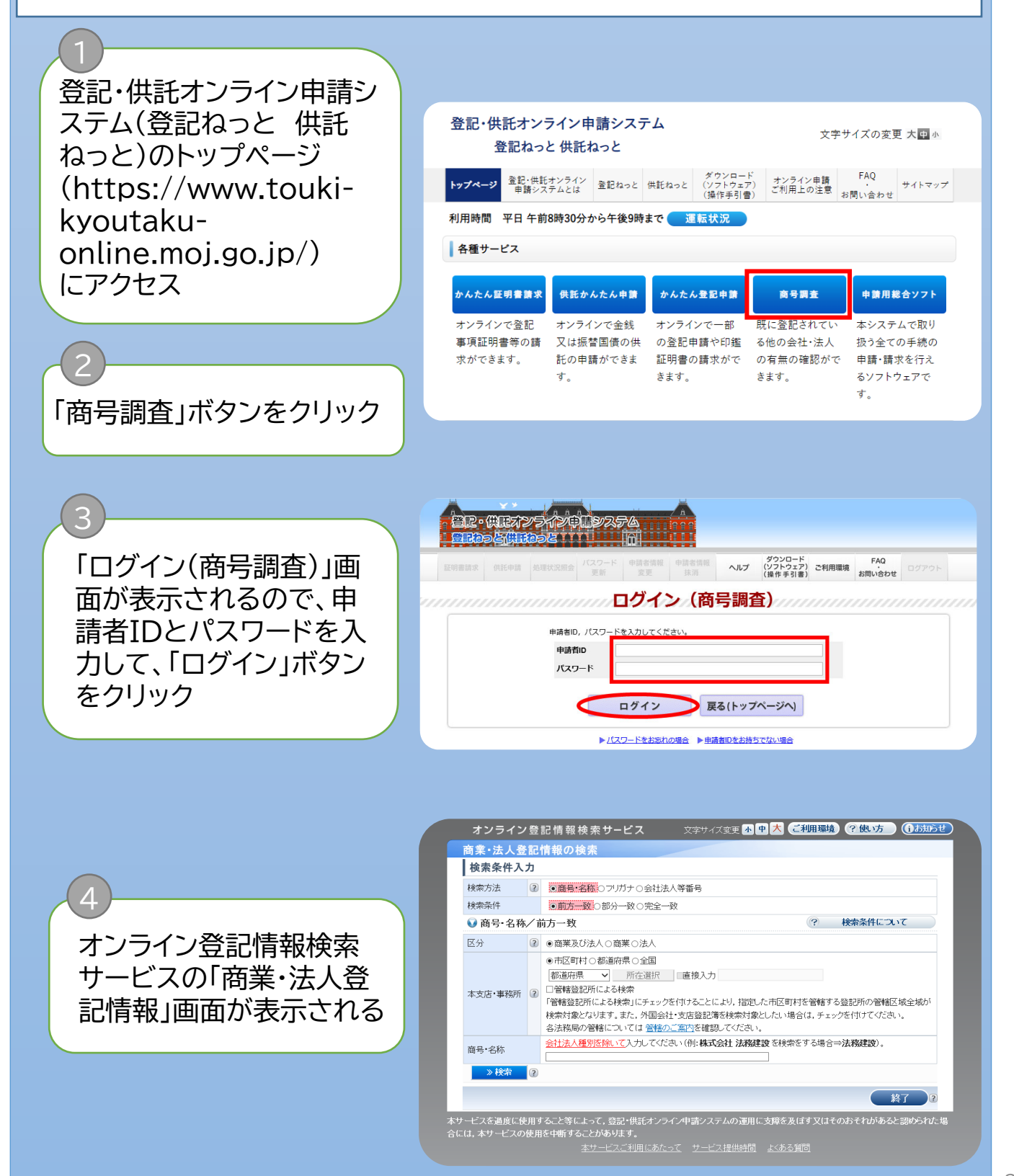

# 検索方法 オンライン会社・法人検索の使用

所在選択

▶「商業・法人登記情報の検 索」画面で、「検索方法」 及び「検索条件」(A)と申 請対象となる会社・法人 の「区分」(B)を選択 ▶ C「商号・名称」欄に商号 を入力

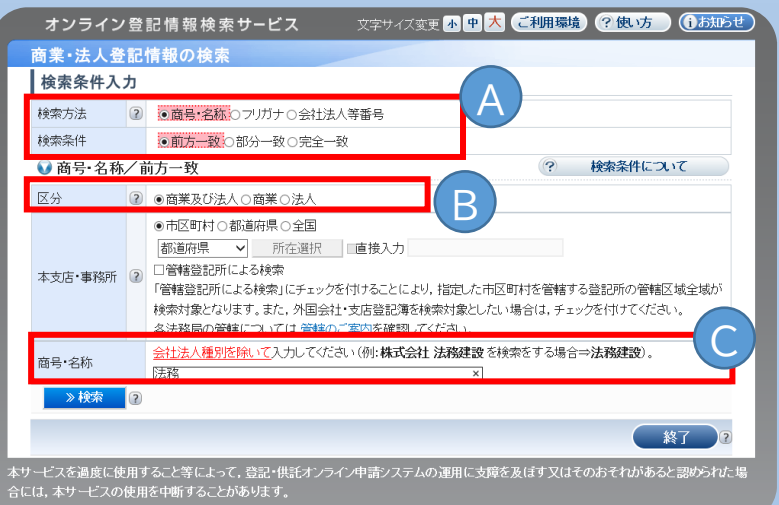

▶ D「本支店・事務所」の所 在地について、指定範囲 を市区町村・都道府県・全 国のいずれかを選択

6

5

▶「市区町村」を選択した場 合は、検索する会社・法人 の本支店等の所在地のあ る都道府県を選択して 「所在選択」をクリック

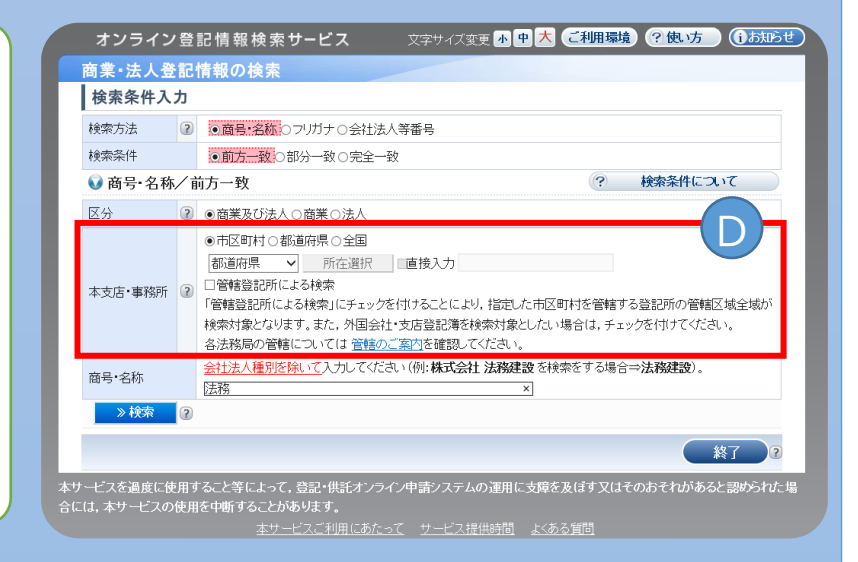

E「所在選択」ダイアログで、本支 店等の所在地の市区町村をク リック

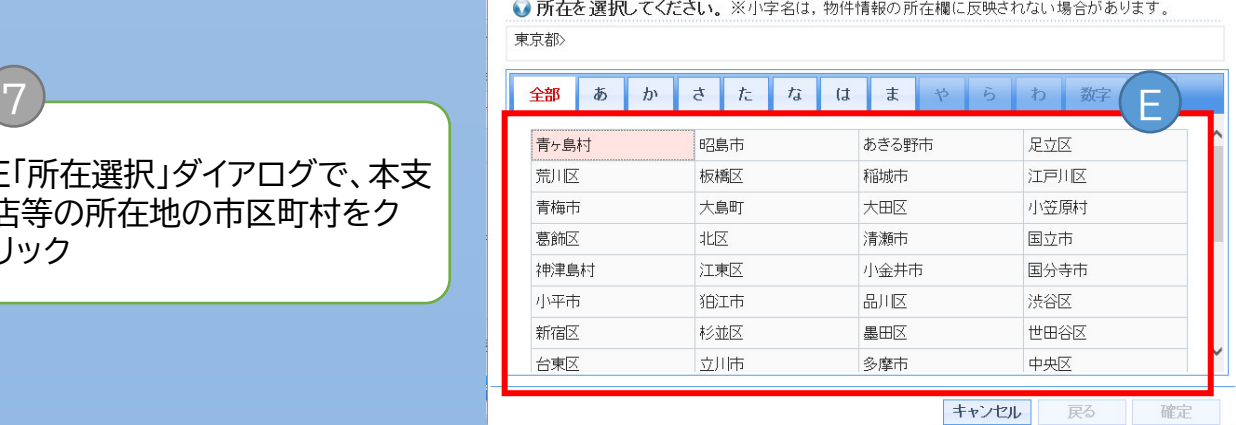

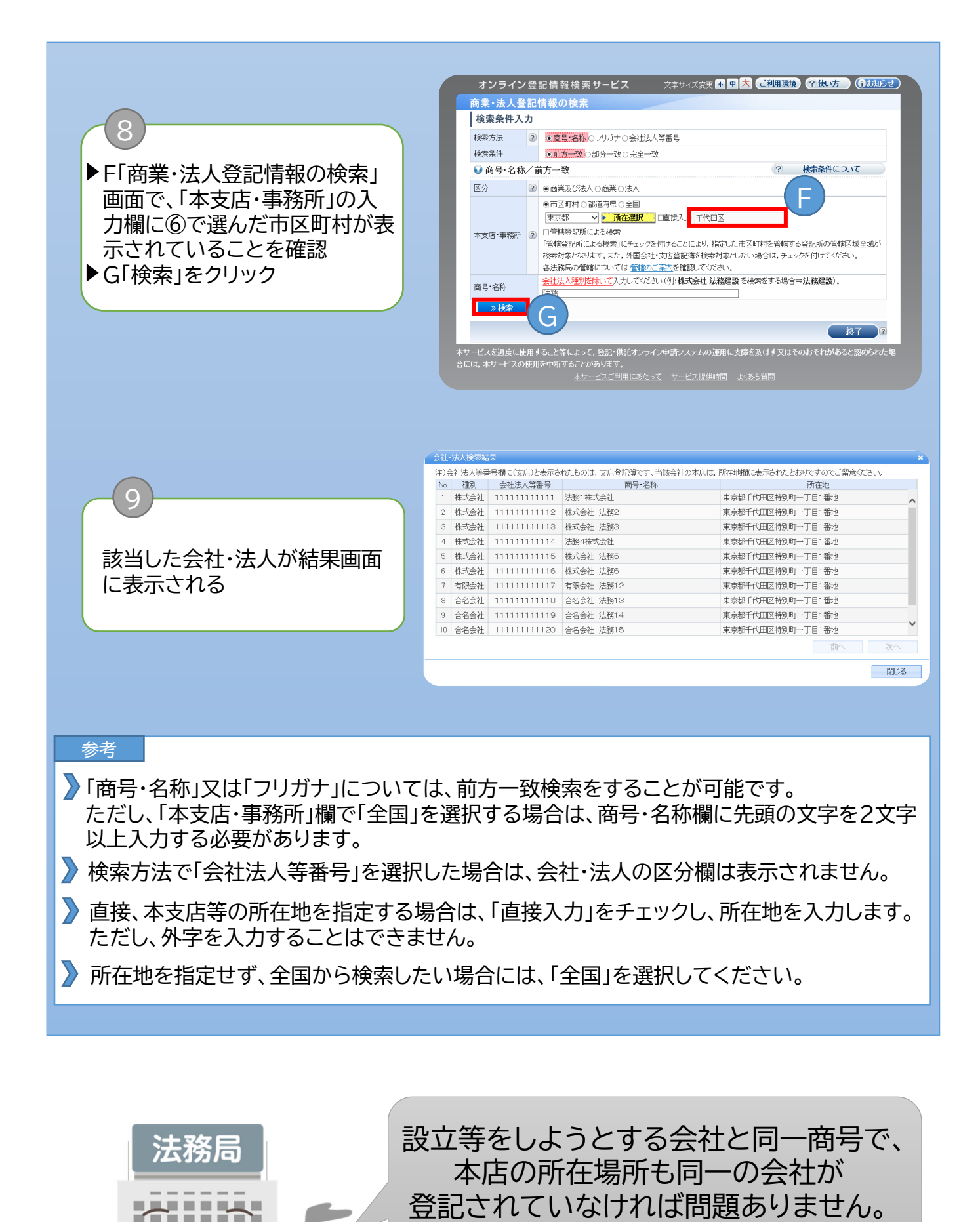

*BREEZER* ---------. . . . . . . . *BREEZER* **........** 

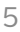

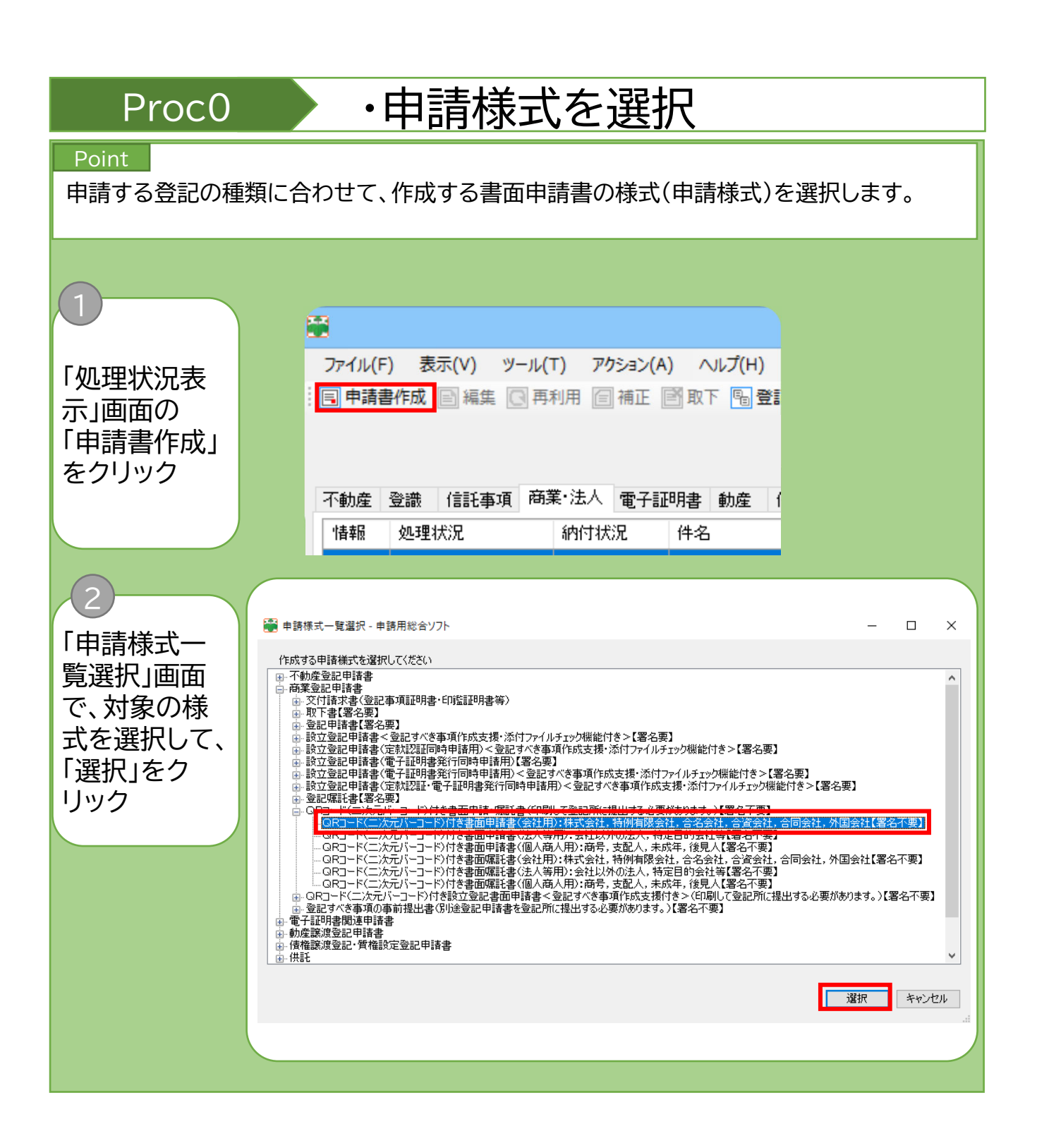

Note 本作成例においては、一覧選択のツリーから以下の順に選択します。 「商業登記申請書」 →「QRコード(二次元バーコード)付き書面申請・嘱託書(印刷して登記所に提出する必要が あります。)【署名不要】」 →「QRコード(二次元バーコード)付き書面申請書(会社用):株式会社、特例有限会社、合名 会社、合資会社、合同会社、外国会社【署名不要】」

# Proc1 · 中請書の情報、登記の事由等の入力

#### Point

「申請書作成・編集」画面で、申請書の情報、納付情報及び申請書の各項目(登記の事由まで) について入力します。

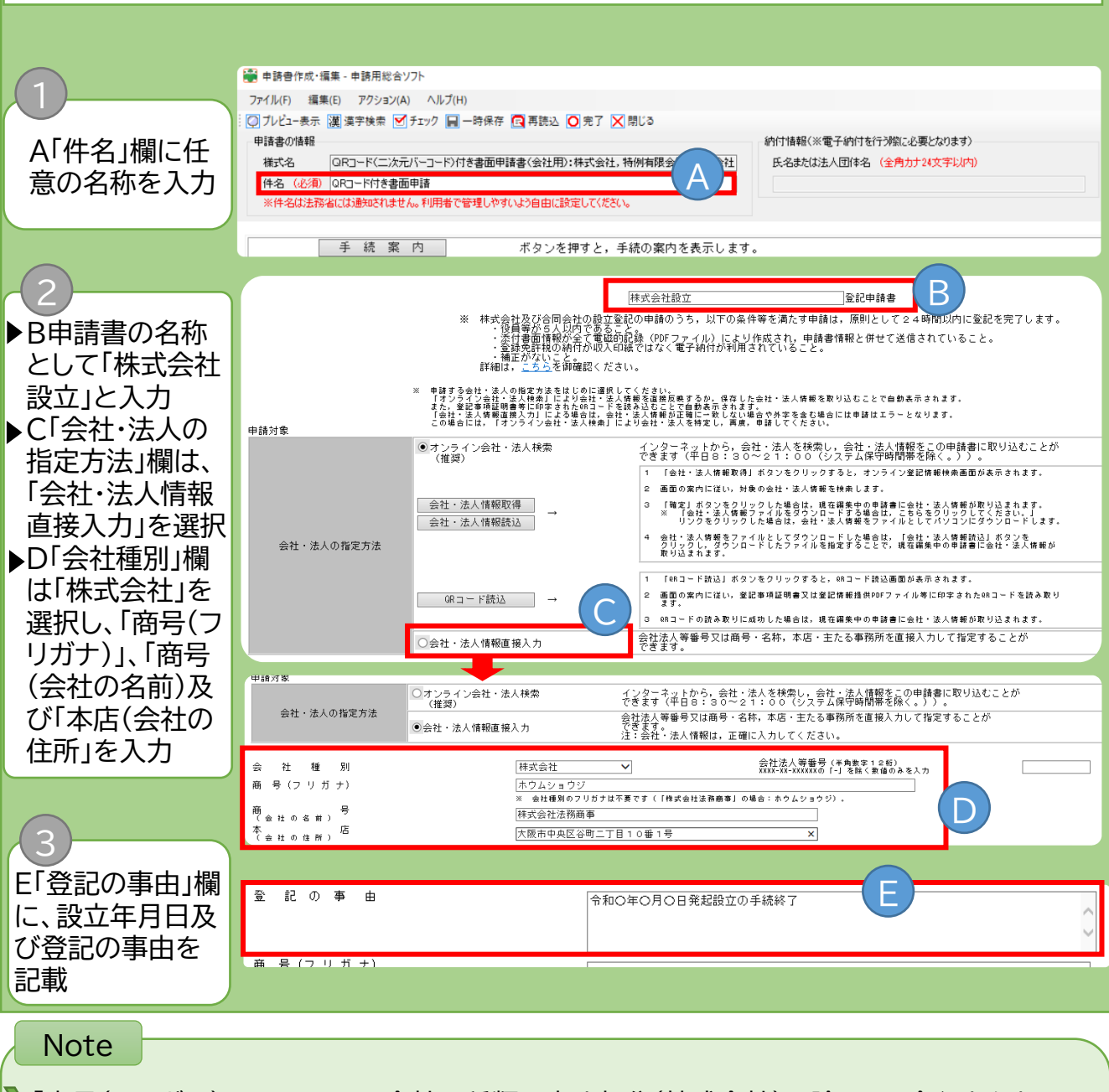

- 「商号(フリガナ)」については、会社の種類を表す部分(株式会社)を除いて、全角カタカナで 左に詰めて入力します(「株式会社法務商事」は「ホウムショウジ」となります。)。このフリガ ナは、国税庁法人番号公表サイトを通じて公表されます(登記事項証明書にはフリガナは表 示されません。)。 商号にローマ字等を用いる際の注意事項は、法務省ホームページ (https://www.moj.go.jp/MINJI/minji44.html)をご参照ください。
- 商号の入力に当たっては、以下のような誤りにご留意ください。
	- ・「-」(全角ハイフン)を入力するところを「―」(長音)と入力
	- ・「I」(大文字のアイ)と入力するところを「Ⅰ」(ローマ数字の1)と入力
	- ・「ヘ」(カタカナ)と入力するところを「へ」(ひらがな)と入力

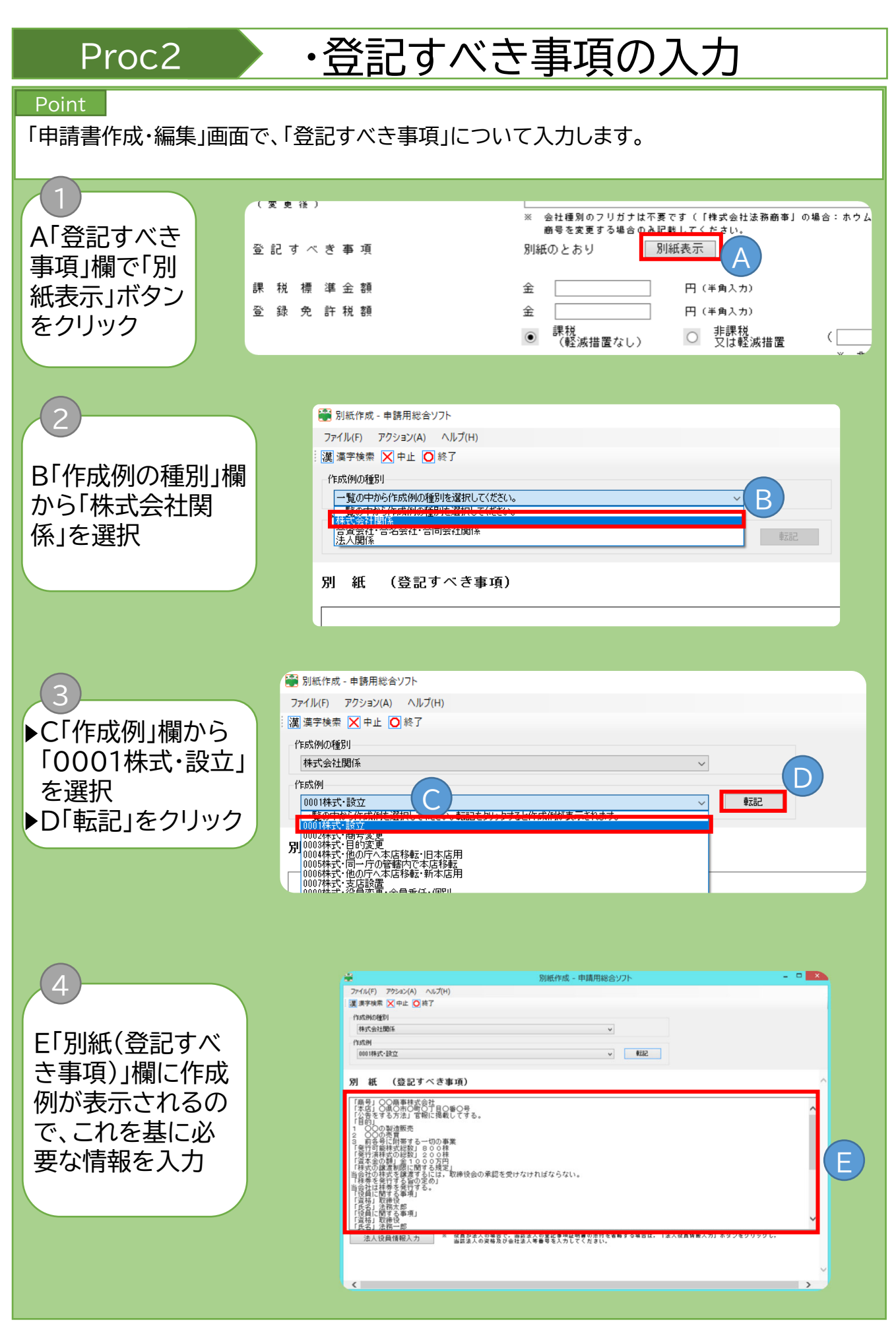

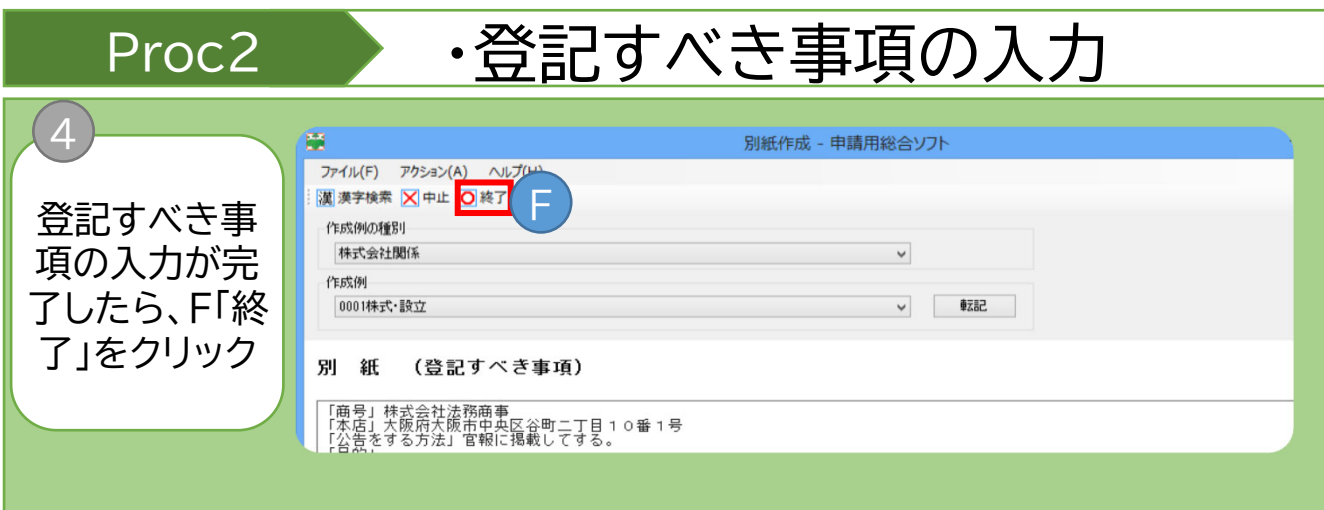

Note

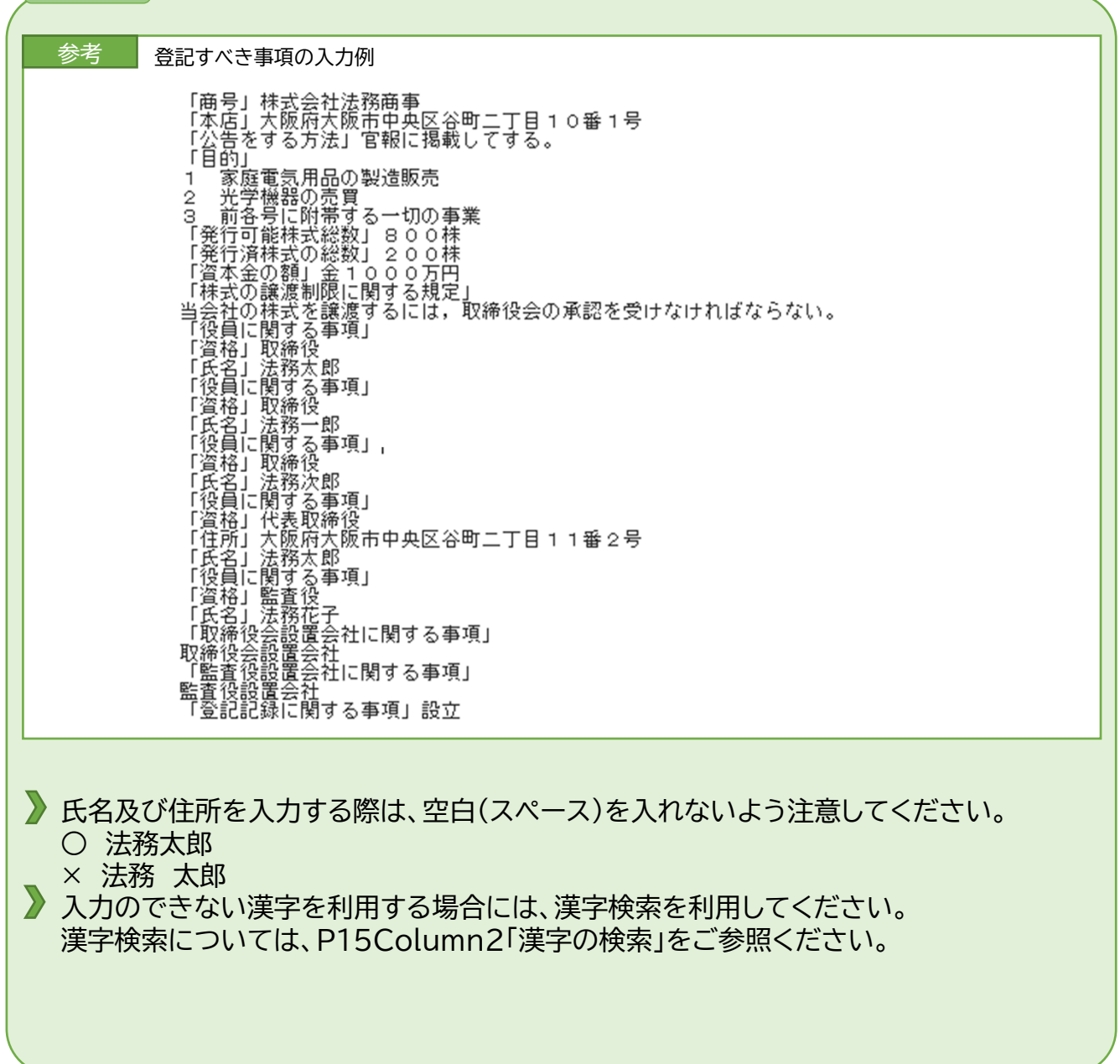

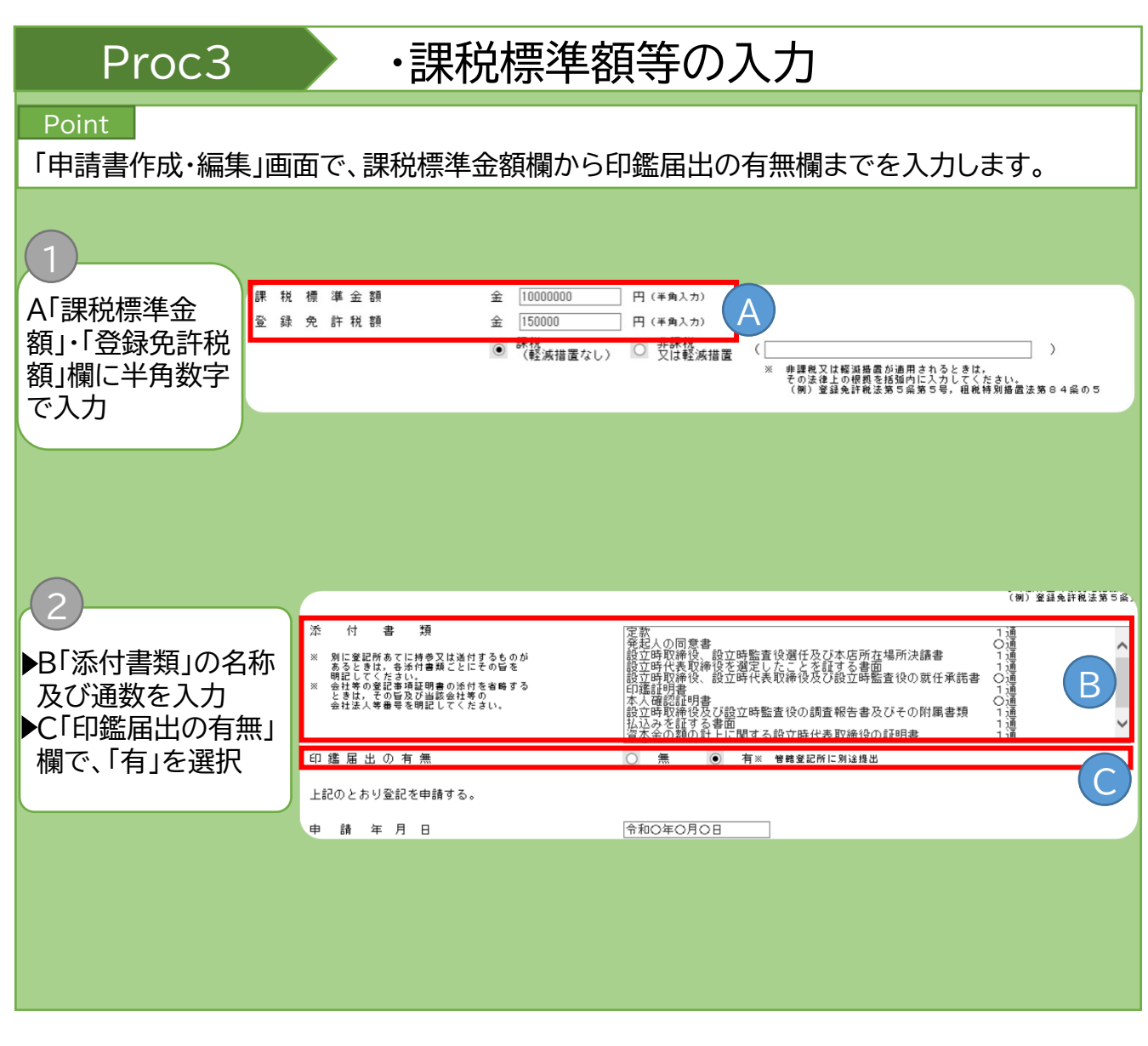

# **Note** A:登録免許税は、資本金の額の1000分の7の額です。ただし、この額が15万円に満たな い場合は、15万円になります。 C:印鑑届書も併せて管轄の登記所に持参又は送付する必要がありますので、「印鑑届出の 有無」は「有」を選択します。

印鑑の提出は、印鑑届書を管轄登記所に持参又は送付する方法で行います。

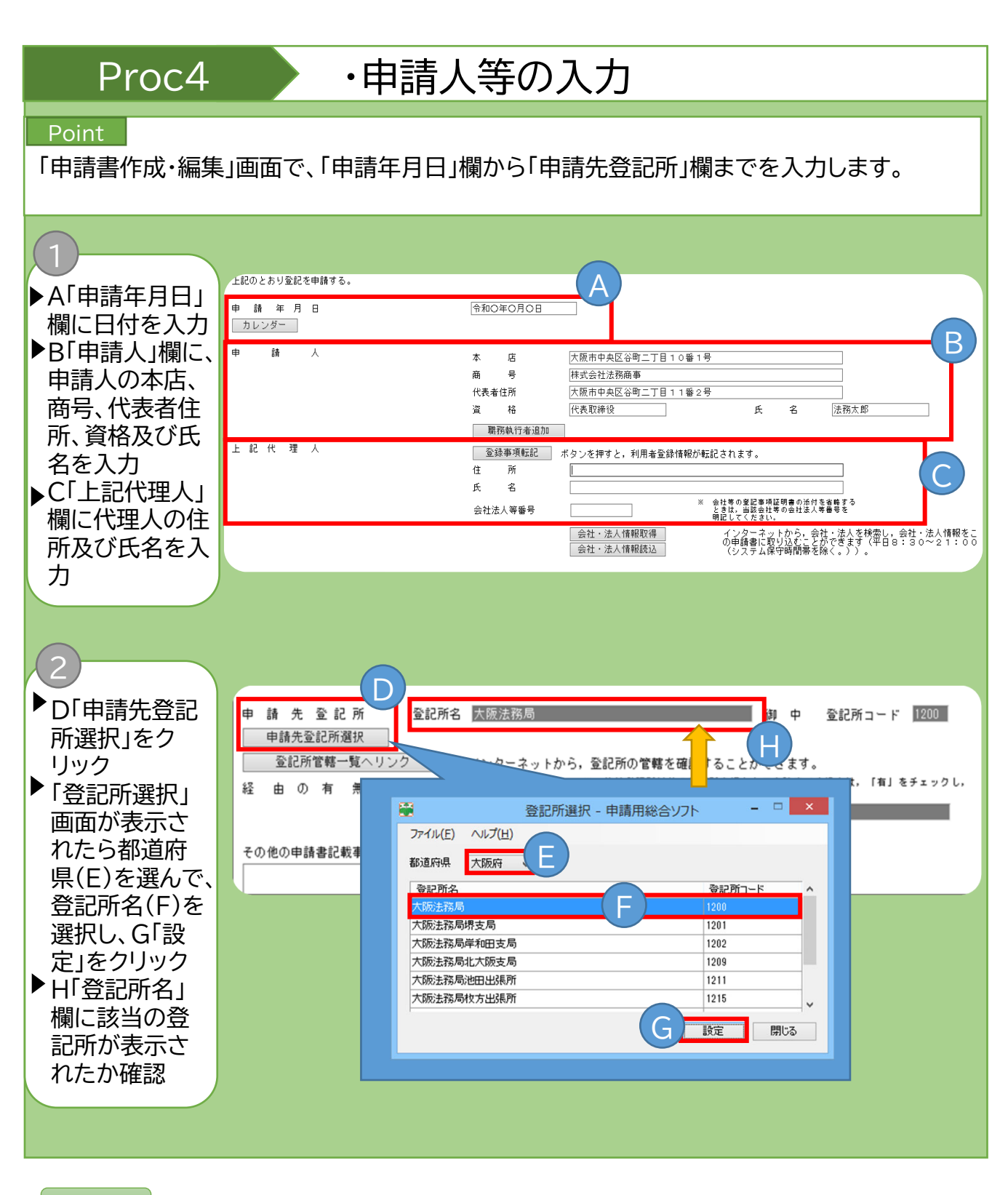

#### Note

「上記代理人」欄の入力時に「登録事項転記」をクリックすると利用者情報として登録さ れている住所及び氏名が転記されます。

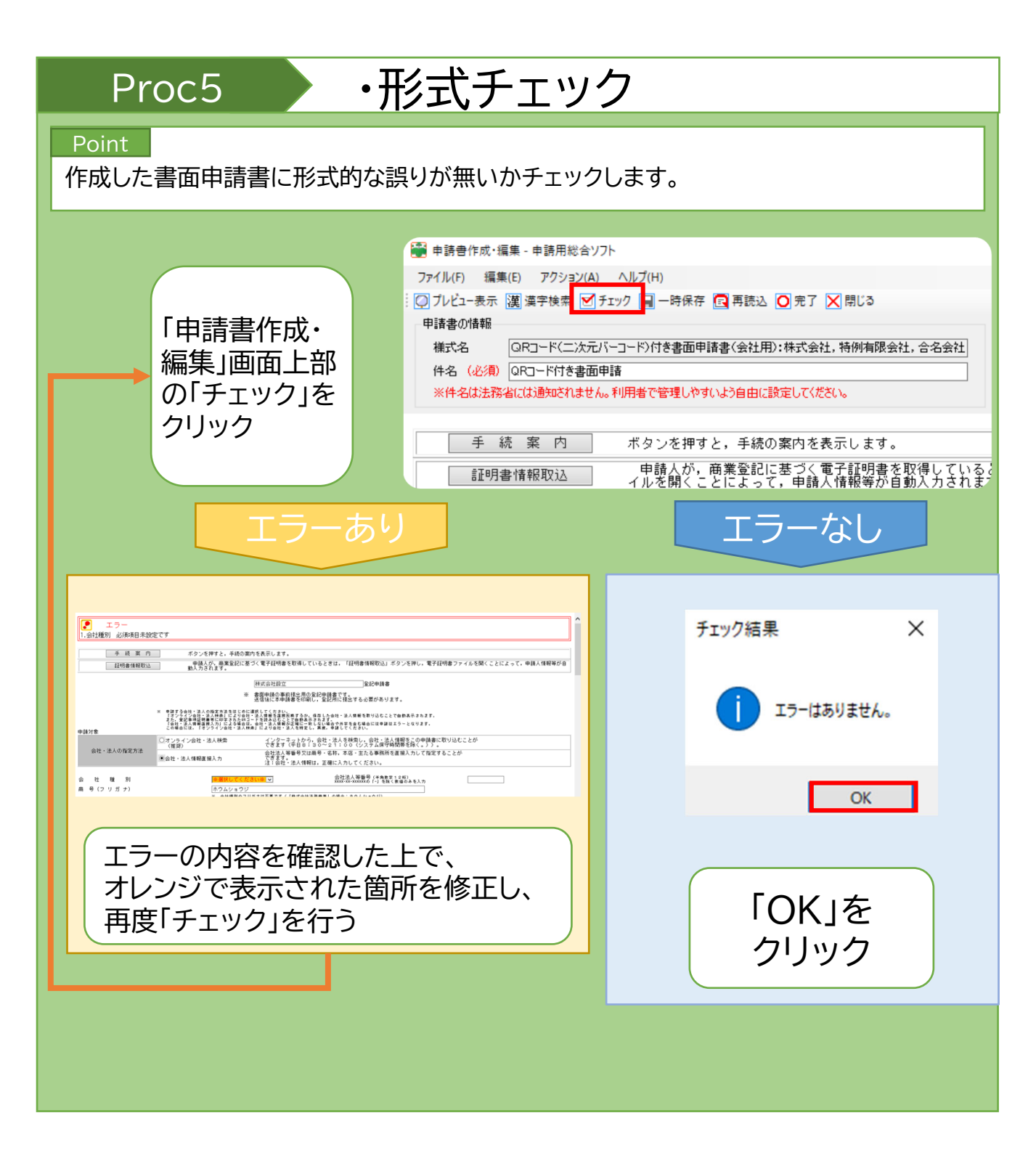

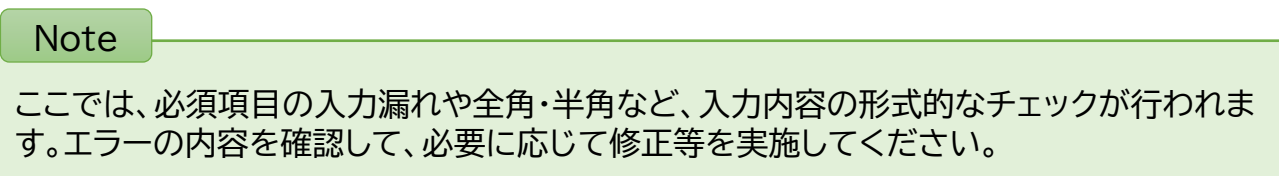

# Proc6 · 書面申請書の保存

#### Point

作成した書面申請書を保存します。

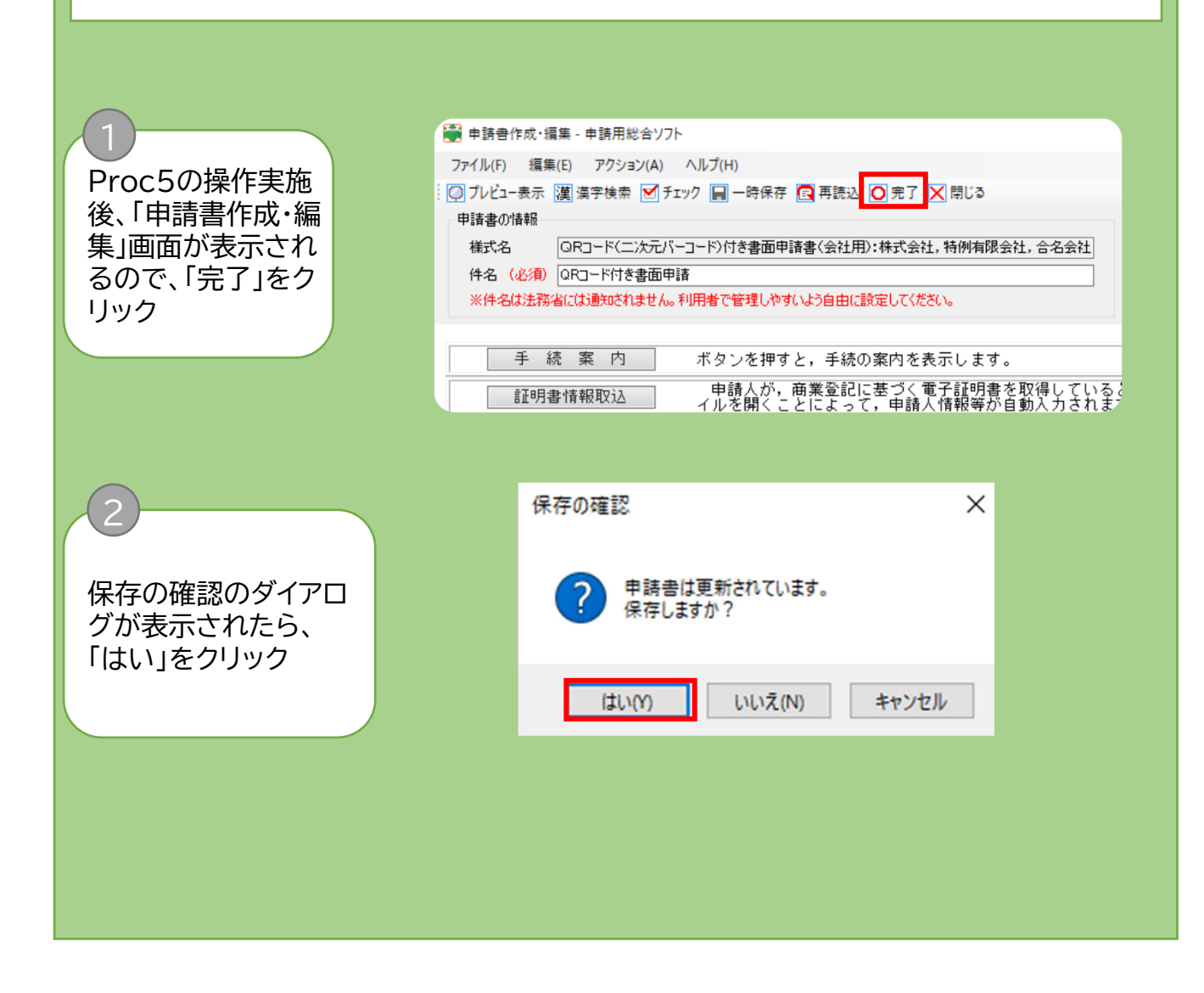

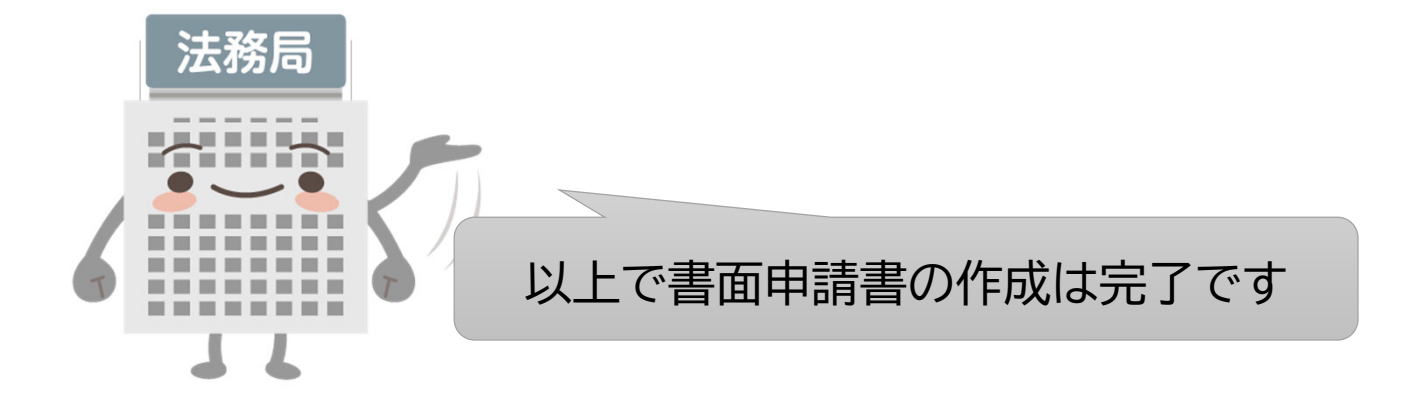

# Proc7 ·添付書面の提出

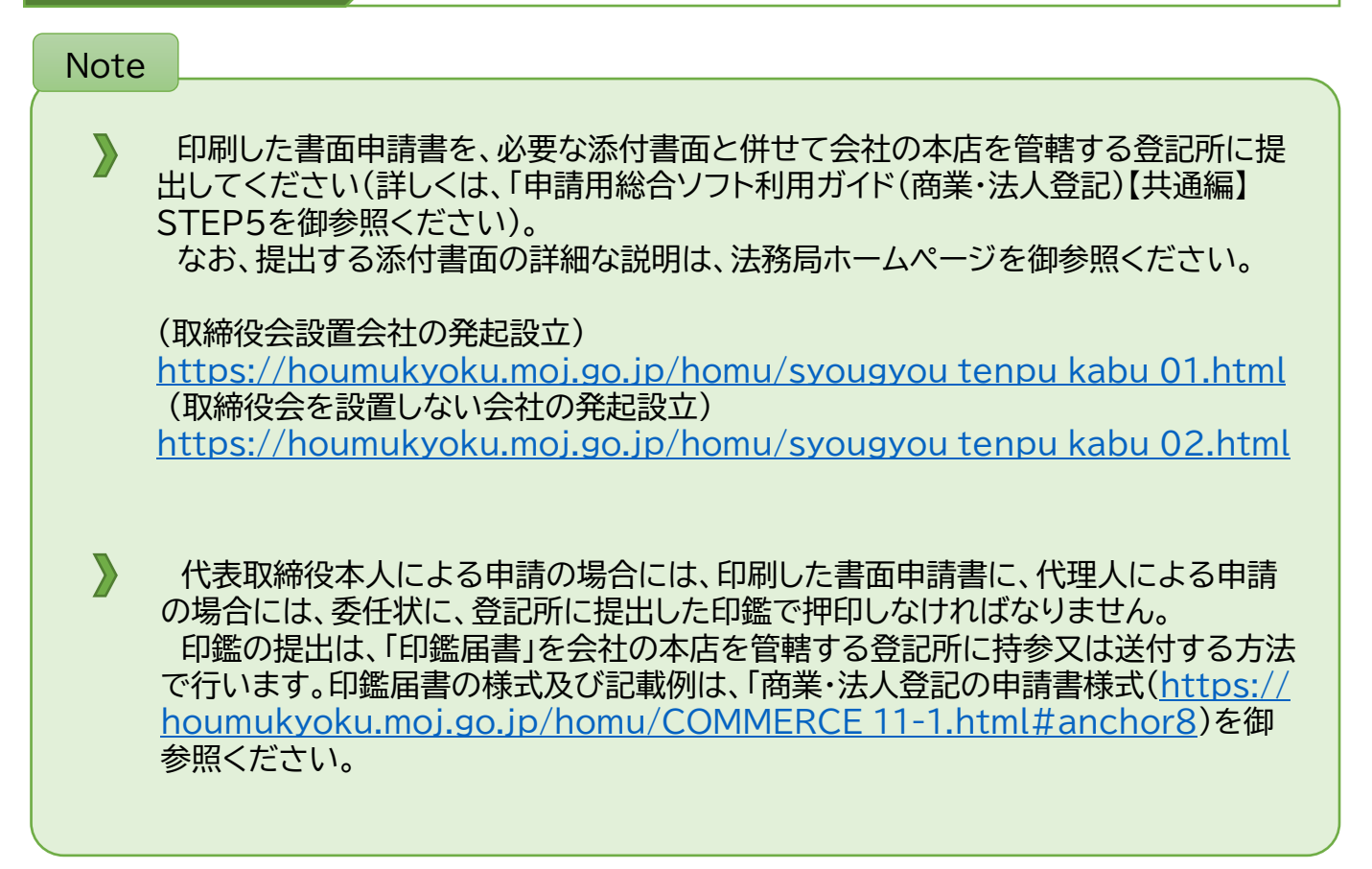

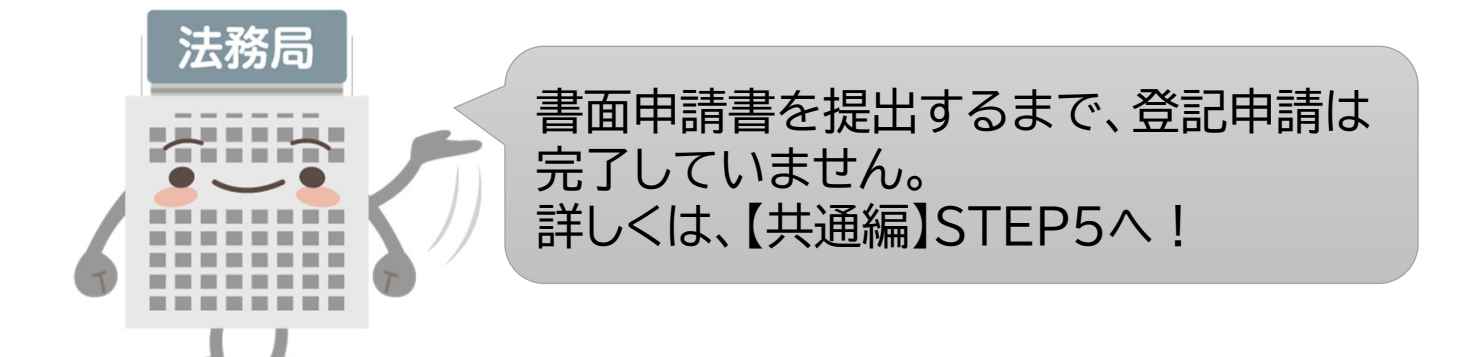

### Column2

### 漢字の検索

申請用総合ソフトで申請書等を作成する際に使用することができる文字は、JIS第一水準、JIS 第二水準及びJIS非漢字(JIS X 0208)のみに限られます。これら以外の文字を使用する場 合には、以下の手順によって漢字検索機能を使用して、入力してください。

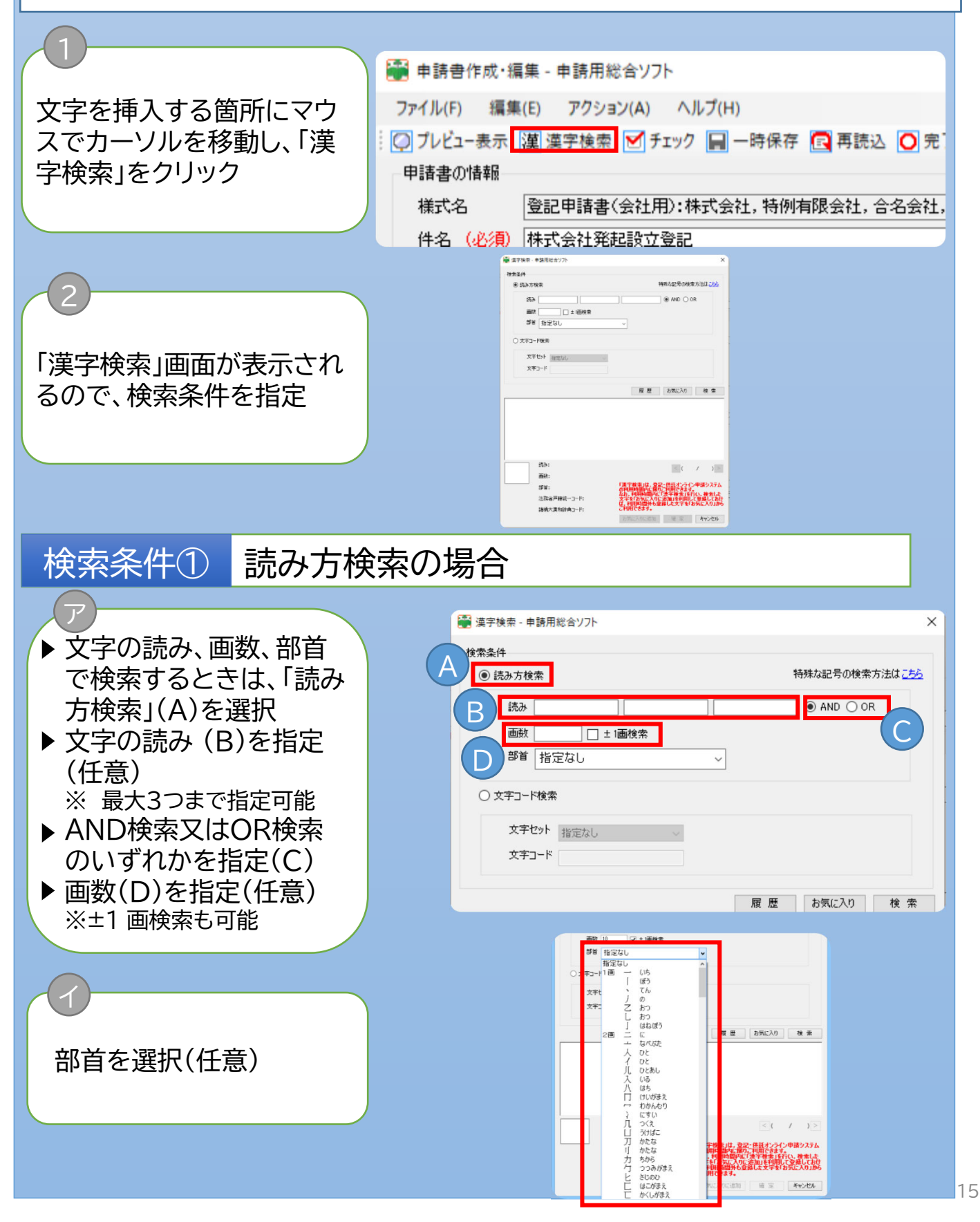

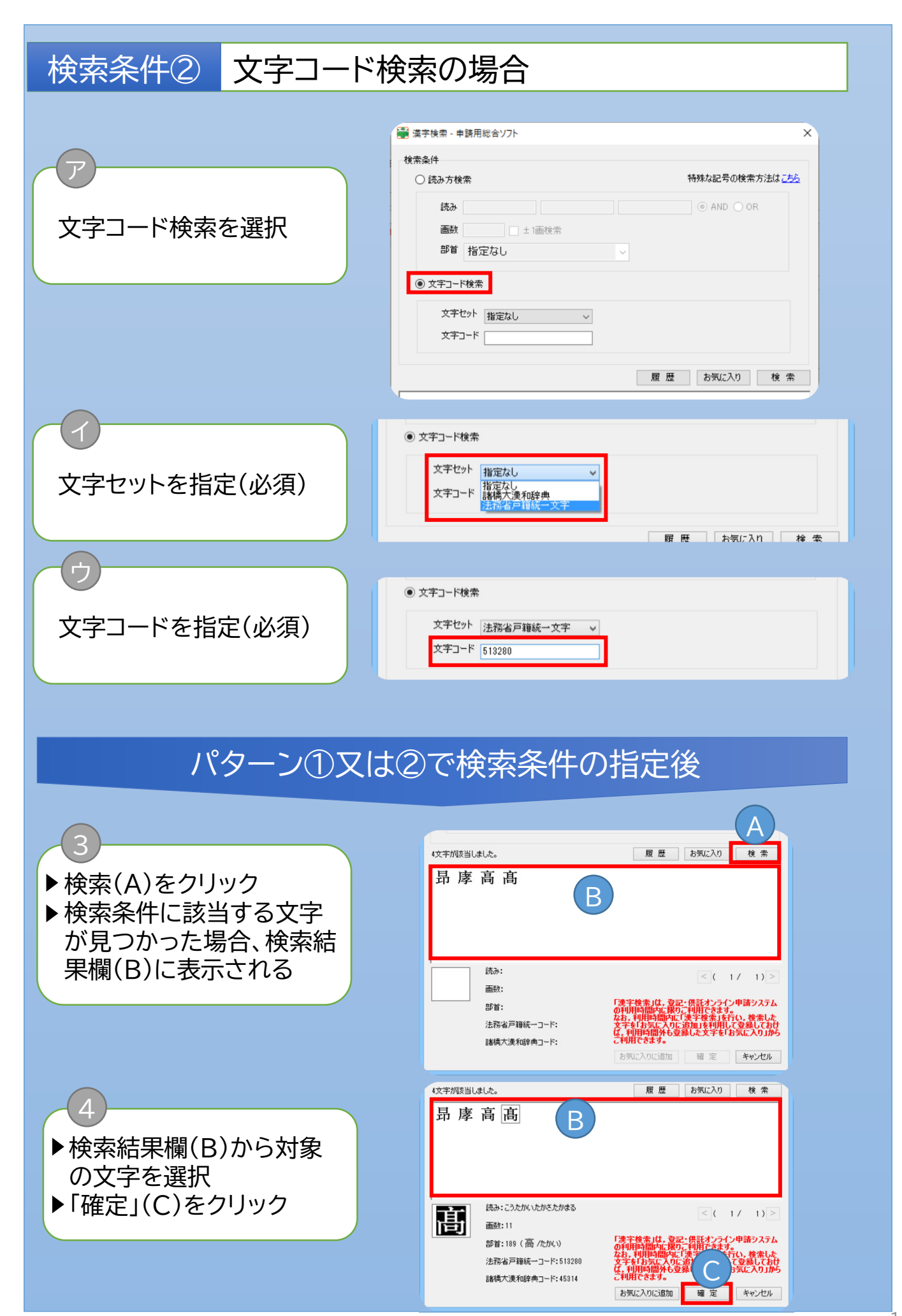